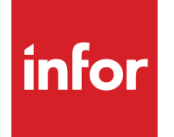

# Infor System21 Active Reporter

Product Guide

### **Copyright © 2016 Infor**

### **Important Notices**

The material contained in this publication (including any supplementary information) constitutes and contains confidential and proprietary information of Infor.

By gaining access to the attached, you acknowledge and agree that the material (including any modification, translation or adaptation of the material) and all copyright, trade secrets and all other right, title and interest therein, are the sole property of Infor and that you shall not gain right, title or interest in the material (including any modification, translation or adaptation of the material) by virtue of your review thereof other than the non-exclusive right to use the material solely in connection with and the furtherance of your license and use of software made available to your company from Infor pursuant to a separate agreement, the terms of which separate agreement shall govern your use of this material and all supplemental related materials ("Purpose").

In addition, by accessing the enclosed material, you acknowledge and agree that you are required to maintain such material in strict confidence and that your use of such material is limited to the Purpose described above. Although Infor has taken due care to ensure that the material included in this publication is accurate and complete, Infor cannot warrant that the information contained in this publication is complete, does not contain typographical or other errors, or will meet your specific requirements. As such, Infor does not assume and hereby disclaims all liability, consequential or otherwise, for any loss or damage to any person or entity which is caused by or relates to errors or omissions in this publication (including any supplementary information), whether such errors or omissions result from negligence, accident or any other cause.

Without limitation, U.S. export control laws and other applicable export and import laws govern your use of this material and you will neither export or re-export, directly or indirectly, this material nor any related materials or supplemental information in violation of such laws, or use such materials for any purpose prohibited by such laws.

#### **Trademark Acknowledgements**

The word and design marks set forth herein are trademarks and/or registered trademarks of Infor and/or related affiliates and subsidiaries. All rights reserved. All other company, product, trade or service names referenced may be registered trademarks or trademarks of their respective owners.

#### **Publication Information**

Release: Infor System21 3.1 Publication date: November 18, 2016 Document code: AX

## Contents

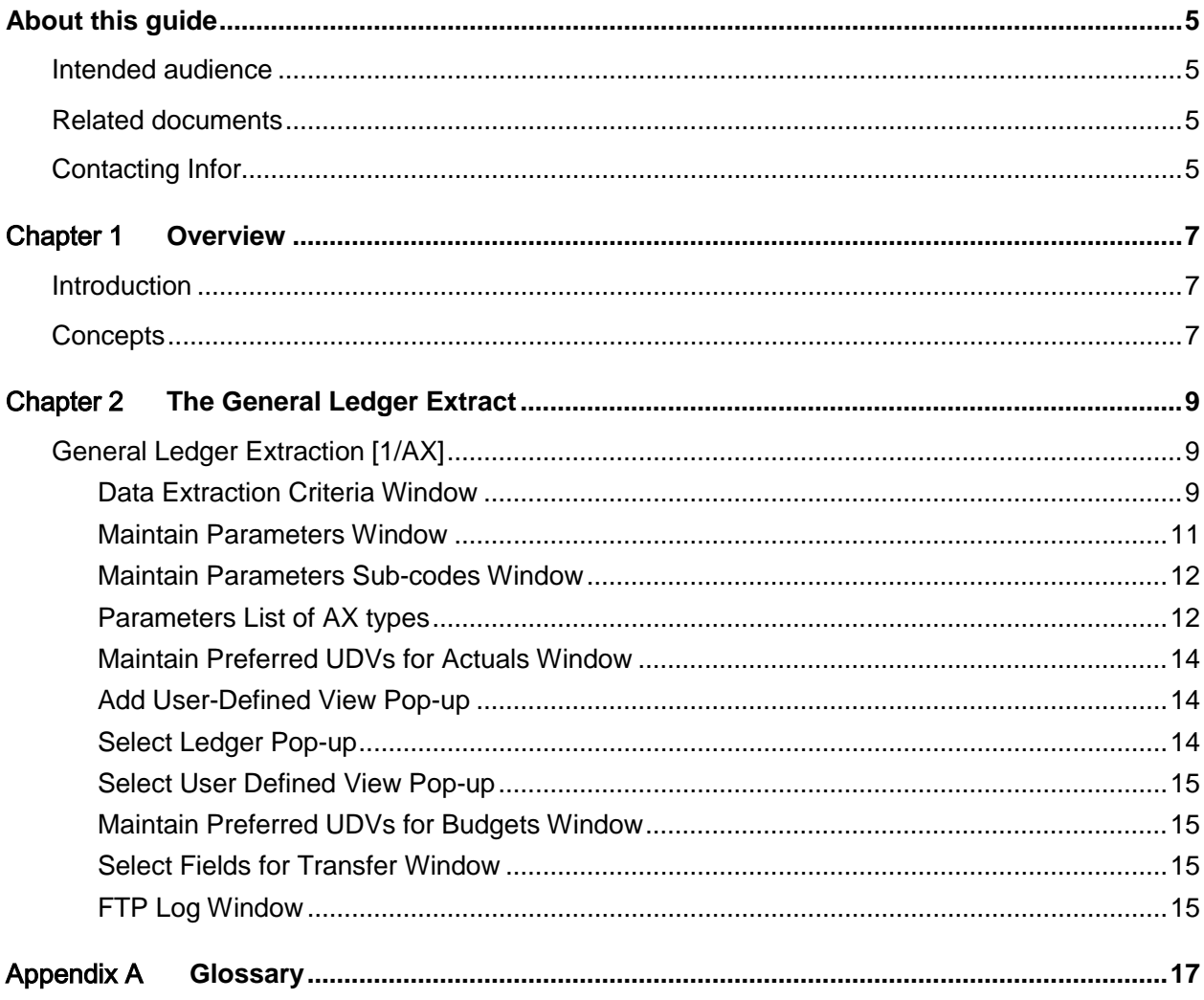

## About this guide

The purpose of this document is to describe the functions that can be used within the Active Reporter Module.

## Intended audience

The guide is intended for any users of the AX Active Reporter business module.

## Related documents

You can find the documents in the product documentation section of the Infor Xtreme Support portal, as described in "Contacting Infor" section.

## Contacting Infor

If you have questions about Infor products, go to the Infor Xtreme Support portal at [www.infor.com/inforxtreme.](http://www.infor.com/inforxtreme)

If we update this document after the product release, we will post the new version on this Web site. We recommend that you check this Web site periodically for updated documentation.

If you have comments about Infor documentation, contact [documentation@infor.com.](mailto:documentation@infor.com)

## Chapter 1 Overview

## Introduction

In the world of financial reporting, the spreadsheet is still the primary tool of the accountant, although multi-dimensional OLAP (On-Line Analytical Processing) analysis is becoming more prevalent.

With both processes, efficient extraction of data, coupled with an output format that is easily uploaded into a spreadsheet or OLAP tool is the major issue. It is this problem that the application's Extraction program addresses.

# **Concepts**

The General Ledger balances are extracted using the Extraction program and transferred to a Windows server as comma-separated files (CSVs), using the TCP-IP network and FTP (File Transfer Protocol).

This data is then uploaded into a TM1 multi-dimensional cube on the Windows Server, using TM1 Data Loading tools. The TM1 cubes are then accessed from the Windows Server via the TM1 spreadsheet add-in, TM1 Perspectives.

Once the data is in a TM1 cube, it can be queried and viewed through the chosen spreadsheet interface and if required, "sliced" into a standard spreadsheet table, still retaining its TM1 formula which links back into the TM1 cube. It is this unique link back into TM1 that allows the spreadsheet to be re-calculated at any time, to retrieve the latest balances from TM1.

With this in place, reports can be written in the user's favourite spreadsheet, utilising all its functionality, including graphing, formatting, macros etc. still allowing the values on the report change whenever the latest balances are downloaded to the TM1 cube.

*Note: To reduce the amount of data being transferred across the network, the application's Extraction program only extracts Profit & Loss accounts where there is a period balance. Profit & Loss accounts with a zero period balance, but a balance in the YTD field, are not extracted as YTD values but are calculated in TM1. It is this functionality that makes the extract program unsuitable for other OLAP tools.*

## **Chapter 2 The General Ledger Extract**

# General Ledger Extraction [1/AX]

You use this task to FTP the files to the Windows server.

### Data Extraction Criteria Window

To display this window, select the General Ledger Extraction task.

### **Fields**

#### **Period Range/To**

Use these fields to specify the range of periods for which you want to extract data.

#### **Actual or Budget**

Select one of the following:

Actual - To extract actual balances

Budget - To extract budgets

#### **Take Memo Accounts**

Use this checkbox as follows:

Unchecked - If you want [memo accounts](#page-16-0) to be ignored

Checked - If you require [memo accounts](#page-16-0) to be extracted

When loading TM1, it is normal to ignore [memo accounts,](#page-16-0) as these can be defined within TM1 itself.

#### **Budget Code**

If you have selected **Budget** in the Actual or Budget field, enter the budget code.

Alternatively, use the prompt facility to select from the Select Budget or Forecast pop-up.

#### **Budget Type**

If you have selected **Budget** in the Actual or Budget field, enter the budget type.

Alternatively, use the prompt facility to select from the Select Budget or Forecast pop-up.

#### **FTP Data Automatically**

Use this field to specify whether you want to send the comma-separated files automatically via FTP to the Windows server.

Use this checkbox as follows:

Unchecked - If you do not have a TCP/IP network

Checked - If you do want to send the files automatically

*Note: To reduce the amount of data being transferred across the network, the Application Extraction program only extracts Profit & Loss accounts where there is a period balance. Profit & Loss accounts with a zero period balance but a balance in the YTD field are not extracted as YTD values are calculated in TM1.*

*Note: If a TCP/IP network is in not in place, the comma-separated files can be downloaded to the Windows server via an ODBC driver and any ODBC compliant PC tools.*

#### **Separate csv per ledger**

Use this field to specify whether you want to create one csv file for all ledgers or a separate csv for each ledger.

Use this checkbox as follows:

Unchecked - If you do not want to create a separate csv for each ledger

Checked - If you want to create a separate csv for each ledger

#### **Functions**

#### **Parameters (F15)**

Use this to define the Windows server to which the data is to be sent, the directory to which it should be sent and the names of the files to be sent. The Maintain Parameters window is displayed.

#### **Select Views (Actuals) (F16)**

Use this to specify which views of which sub-ledger should be extracted. This is normally the most detailed view of the sub-ledger, including the most account levels. The Maintain Preferred UDVs for **Actuals** window is displayed.

#### **Select Views (Budgets) (F17)**

Use this to specify which views of which sub-ledger should be extracted. This is not always the same views as for **actuals**, as in some cases budgets are not held at the same level of detail as the actual transactions. The Maintain Preferred UDVs for Budgets window is displayed.

#### **Fields (F18)**

Use this to select the fields to be extracted and downloaded to the Windows server for uploading into TM1. The Select Fields for Transfer window is displayed.

#### **FTP Log (F20)**

Use this to display the FTP Log window. If the files do not FTP successfully to the Windows server, the FTP log allows you to identify the cause of the failure.

Select **Update (F8)** to run the extract program for the parameters specified.

### Maintain Parameters Window

To display this window, select **Parameters (F15)** on the Data Extraction Criteria window.

A list of existing parameters is shown.

#### **Fields**

#### **Source**

This field shows the definition of the parameter as follows:

Sys - If the parameter is system-defined

User - If the parameter is user-defined

#### **Enter Type**

The field name is the name of the column heading at the top of the table.

New entries may be made or existing User type entries modified.

#### **Type**

Enter the name of this parameter.

#### **Description**

Enter a description of the parameter, using up to 30 characters.

#### **Values 1 and 2 Required**

Check these if a value must be entered whenever one or both of these parameters are applied to a transaction.

#### **Code Length**

This identifies the length of the sub-codes, which may be up to 10 characters.

#### **Options**

#### **Maintain**

Use this to maintain an existing major type parameter.

#### **Delete**

Use this to delete a major type parameter.

#### **Sub-codes**

Use this to maintain, review or add sub-codes for this major type.

Select **Sub-codes** to display the sub-codes of a major type parameter. A list of existing sub-codes is displayed.

### Maintain Parameters Sub-codes Window

To display this window, select **Sub-codes** against a line on the Maintain Parameters window.

#### **Fields**

#### **Enter New Code**

#### **Code (Untitled)**

If you are adding a new sub-code, enter it in this field.

If you are maintaining an existing sub-code, this field is for information only.

#### **Description (Untitled)**

Enter or amend the description of the sub-code.

#### **Options**

#### **Maintain**

Use this to amend a sub-code.

#### **Delete**

Use this to delete a code.

### Parameters List of AX types

#### **ACSV**

#### Actuals CSVs

This holds details of the names of the csv files for actual values where separate csvs are to be created for each ledger.

#### **BCSV**

#### Budgets CSVs

This holds details of the names of the csv files for budget values where separate csvs are to be created for each ledger.

#### **CCSV**

Ledger level code CSVs

This holds details of the names of the csv file for ledger level codes where separate csvs are to be created for each ledger.

#### **GLBX**

GL Balance Extract Parameters

This holds details of the location to which csv files should be sent including:

DIRECTORY for the FTP directory folder

SERVER for the server TCP-IP address

USER/PASSWORD for the server sign-on details.

It also holds the name of the csvs to be created for actual/budget values and levels where separate csvs are not being created for each ledger.

*Note: The sub-codes DIMENSIONS, COLUMNS and LEDGERS are no longer used.*

#### **LCSV**

Levels CSVs

This holds details of the names of the csv files for the level descriptions as selected in the Maintain Fields where separate csvs are to be created for each ledger.

#### **XCSV**

Cross ledger level code CSVs

This holds details of the names of the csv file for cross level levels where separate csvs are to be created for each ledger.

Press Enter to update the sub-codes and then select **Previous (F12)** twice to return to the Data Extraction Criteria window.

### Maintain Preferred UDVs for Actuals Window

To display this window, select **Select Views (Actuals) (F16)** on the Data Extraction Criteria window.

Use this window to specify which views of which sub-ledger should be extracted to extract the required actual balances for TM1.

#### **Options**

#### **Maintain**

Use this to maintain an existing [user-defined view.](#page-16-2) The Maintain User Defined Key pop-up is displayed.

#### **Delete**

Use this to delete an existing [user-defined view.](#page-16-2) No confirmation is required.

#### **Functions**

#### **Add (F10)**

Use this to add a sub-ledger.

Select **Add (F10)** to add a sub-ledger or select **Previous (F12)** to return to the previous window.

## Add User-Defined View Pop-up

To display this pop-up, select **Add (F10)** on the Maintain Preferred UDVs for [Actuals](#page-16-1) window.

#### **Fields**

#### **Ledger**

Enter the required ledger.

Alternatively, use the prompt facility to select from the Select Ledger pop-up.

#### **User Defined Key**

Enter the required [user-defined view.](#page-16-2)

Alternatively, once the sub-ledger has been specified, use the prompt facility to select from the Select User Defined View pop-up.

Select **Previous (F12)** to return to the previous window.

### Select Ledger Pop-up

To display this pop-up, use the prompt facility on the Ledger field on the Add User Defined Key popup.

Select a ledger to return to the previous window.

### Select User Defined View Pop-up

To display this pop-up, use the prompt facility on the User Defined Key field on the Add User Defined Key pop-up or the Maintain User Defined Key pop-up

Select a [user-defined view](#page-16-2) to return to the previous window.

## Maintain Preferred UDVs for Budgets Window

To display this window, select **Select Views (Budgets) (F17)** on the Data Extraction Criteria window.

The windows displayed are identical to those displayed by **Select Views (Actuals) (F16**); however in this case the views for the budget balances extraction are defined.

Please note that these may not be the same as those for the actual balances, as budgets may have been defined at a different level of aggregation.

Select **Add (F10)** to add a sub-ledger or select **Previous (F12)** to return to the previous window.

### Select Fields for Transfer Window

To display this window, select **Fields (F18)** on the Data Extraction Criteria window.

Use this window to select the fields that you wish to extract for th[e Actuals](#page-16-1) and Budget Balance files.

For Profit & Loss type analysis it is not necessary to extract YTD calculations, as these can be calculated in TM1.

It is also possible that for some account levels you may need to extract the level code, the description and the code + description simultaneously, because an account level may have different purposes in different sub-ledgers.

The following mandatory fields are always extracted, as they are an essential part of the cube building process:

Company, Ledger, User Defined Key, User Group (42-character Account), Period (CYYMM), Memo Flag, Year (YYYY), Period (MM)

## FTP Log Window

To display this window, select **FTP Log (F20)** on the Data Extraction Criteria window.

Should the FTP transfer of the comma-separated files fail, the FTP Log will provide a useful troubleshooting log of the FTP session to help you identify where the FTP process failed.

Select **Previous (F12)** to return to the Data Extraction Criteria window.

The General Ledger Extract

## **Appendix A Glossary**

#### <span id="page-16-1"></span>**Actuals**

These are the actual balances for your company's accounts created from the total of transactions posted for a period and balances brought forward.

#### **Budgets and Forecasts**

You can hold many different budgets/forecasts for your company's accounts (for example, optimistic, pessimistic and mid-view budgets).

#### <span id="page-16-0"></span>**Memo Accounts**

General Ledger accounts which are not used to calculate the worth or profit and loss of the business

#### <span id="page-16-2"></span>**User-defined View**

This is a defined number of account levels arranged in any order you want and used for enquiry, report and budgeting purposes. [User-defined views](#page-16-2) are also known as user-defined keys.